# **Edelweiss Documentation** - *Single Store*

Edelweiss<sup>™</sup> is a product of Above the Treeline [ATTL] that allows you to browse publisher catalogs online that can be marked up, saved, exported, and then imported into WordStock both as inventory records and as purchase orders.

WordStock has developed an optional module that eneables you to import Edelweiss files into your WordStock system, either as inventory records only or as inventory records with purchase orders.

Your WordStock system must have TCP/IP installed and be configured for your store's Internet access. You will create files for export on the Edelweiss website and then export it to ATTL's FTP server. From your WordStock system, you will connect to the Edelweiss server, download the files and convert them into both inventory records and purchase orders.

WordStock's software will optionally update existing records with any changed information from the Edelweiss file.

• Instructions for how to use the Edelweiss web page are available from ATTL.

There are several vital steps that you must complete before attempting your first import from Edelweiss into WordStock. After you log in to the Edelweiss web page, go to the "Admin" section. You will need to select from the left hand menu.

- 1. **POS default** Choose WordStock(Beta).
- 2. **Bindings** *Bindings are equivalent to WordStock Product Code numbers.* Assign each binding type a WordStock Product code number.
- 3. **Vendors** Assign each vendor a WordStock Vendor code number.
- 4. **Publishers** (Optional) Assign each Publisher Imprint a value to be imported into the Imprint field.
- 5. **Categories** *Categories are equivalent to WordStock Section code numbers.* This is a critical area. Note that there are top-level categories and sub-categories. If you enter data in a subcategory, it will override what you put in the top-level category. Assign each category or subcategory a WordStock Section code number.

After installation there will be a new menu choice on your WordStock system.

# **Main menu > Vendor Import > Above the Treeline**

There are 6 choices.

1. Retrieve Edelweiss Data

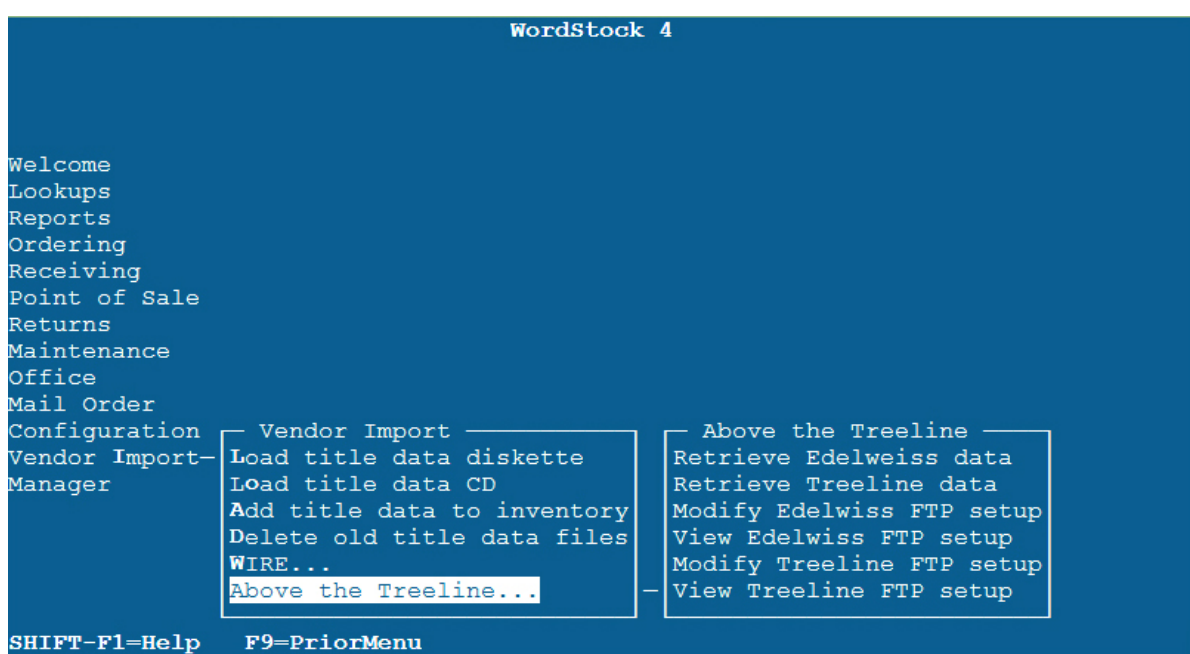

When you first load the program you will see:

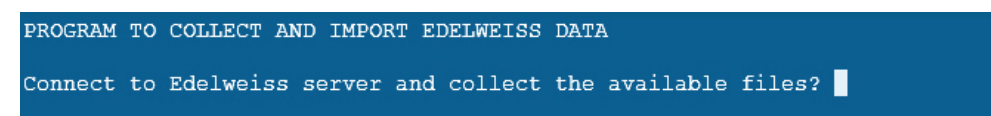

If you answer  $\langle N \rangle$ , you will see:

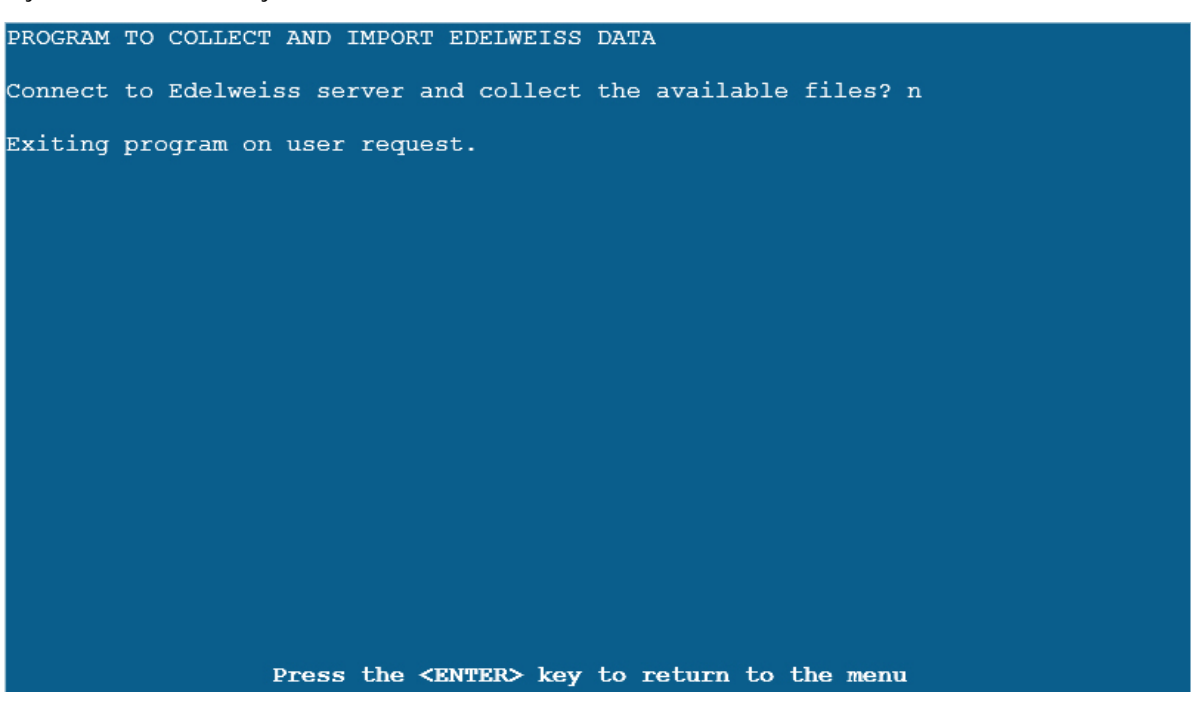

If you answer <**Y**>, the program does two things. First it checks to see if the file manager is running. If it is not you will see:

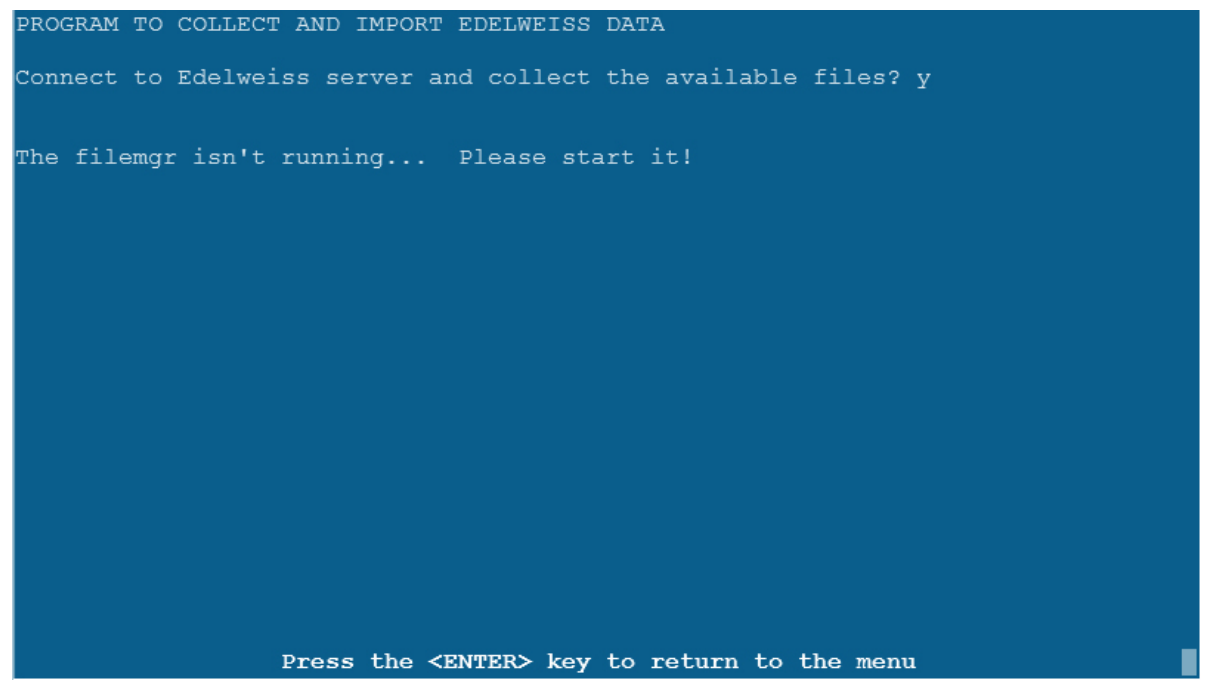

If the file manager is running and there are no new files to collect from Edelweiss **AND** there are no previously collected files to process, you will see:

If there are no new files to collect from Edelweiss but there are previously downloaded files to process, the screen will redraw and you will see:

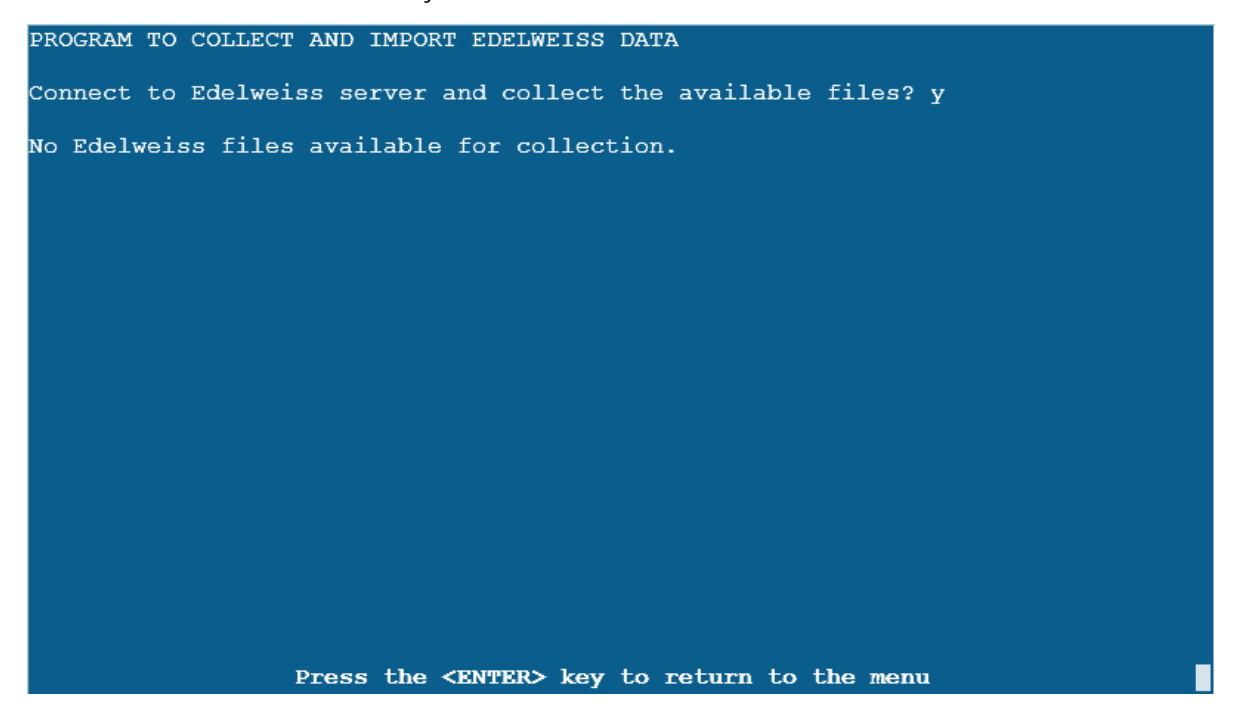

If you answer <**no**> you will see:

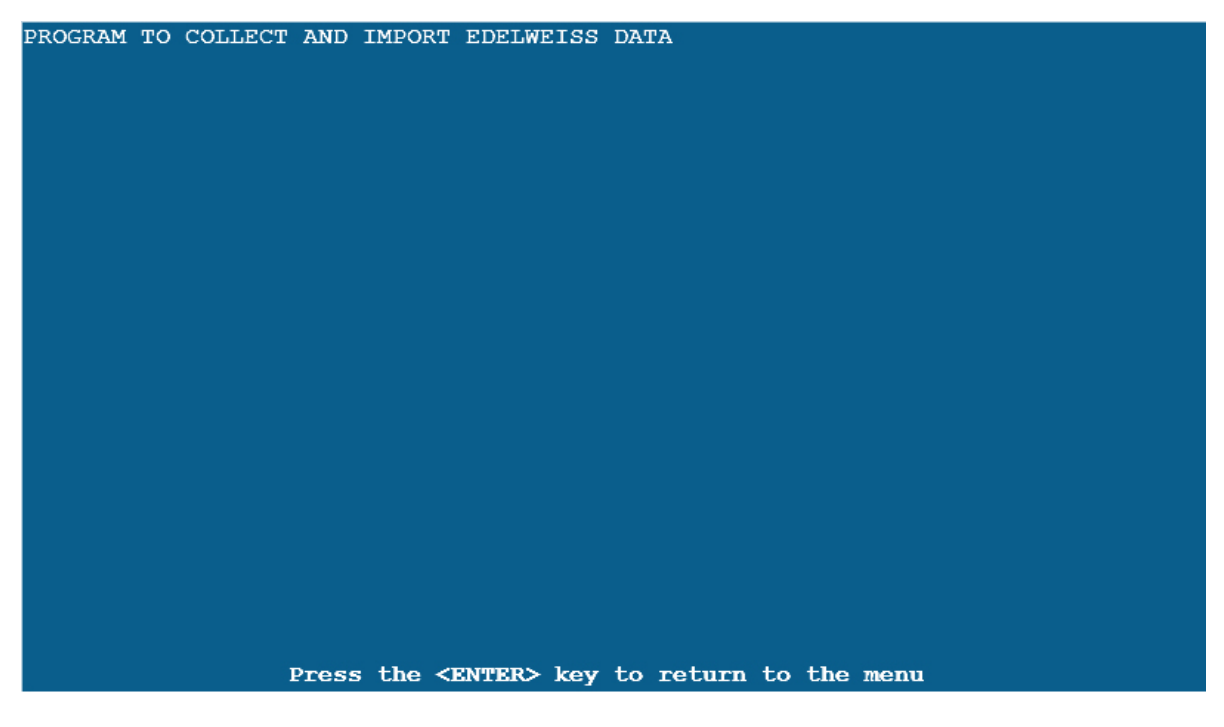

If you answer <**yes**> you will see:

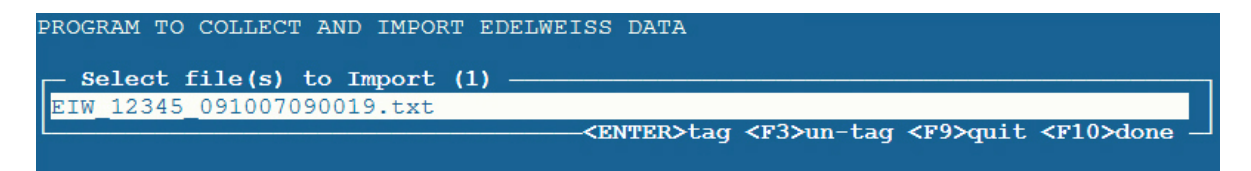

The Edelweiss file names consist of 4 pieces: a prefix of "EIW" followed by a  $PO#$ , followed by a date-time stamp in **YYMMDDHHMMSS** format, and finally a ".txt" suffix; *i.e.*, the general format can be expressed as EIW\_PO#\_YYMMDDHHMMSS.txt.

For example, the file name **EIW\_12345\_091007090019.txt** in the screen above refers to PO# 12345 and was exported on the Edelweiss page on October 7, 2009 at 9:00:19 a.m.

Press <**Enter**> to select the file, then press <**F10**> to proceed. You will be asked if you want to create a list of tagged items (if you have exported multiple files, you may import more than one at a time): Answer  $<\mathbf{y}>$  to continue.

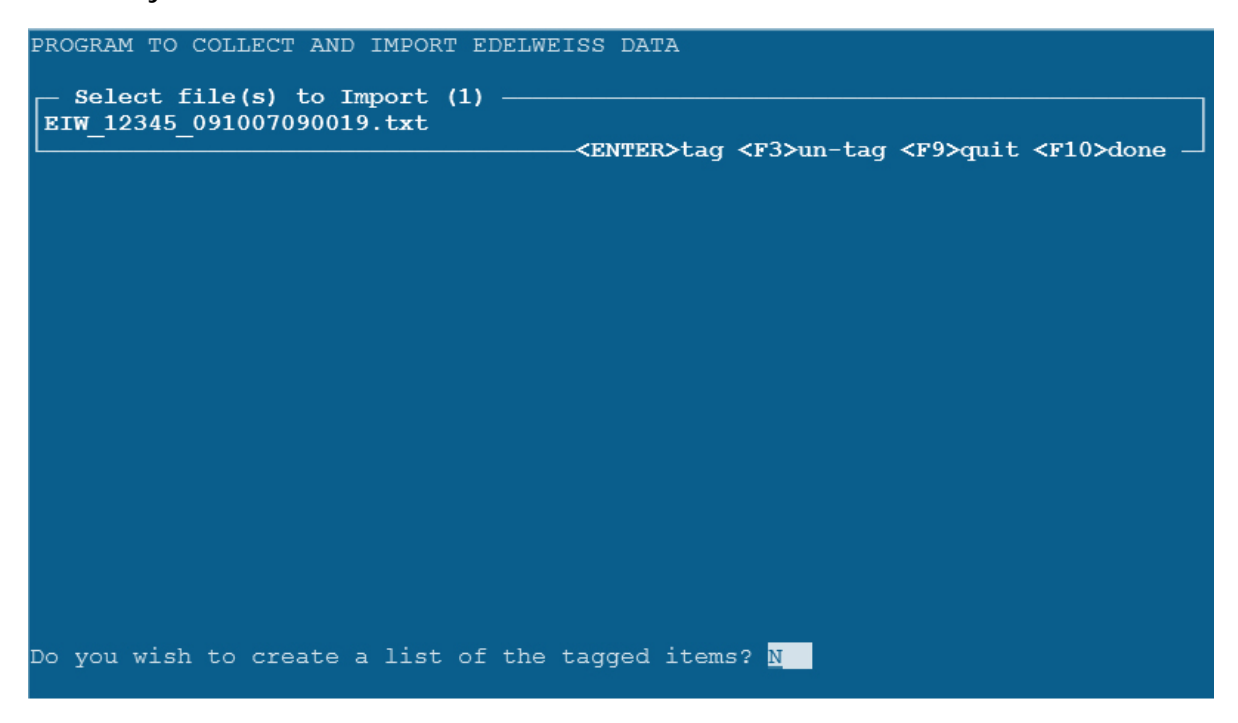

If there are errors in the Edelweiss file you will see:

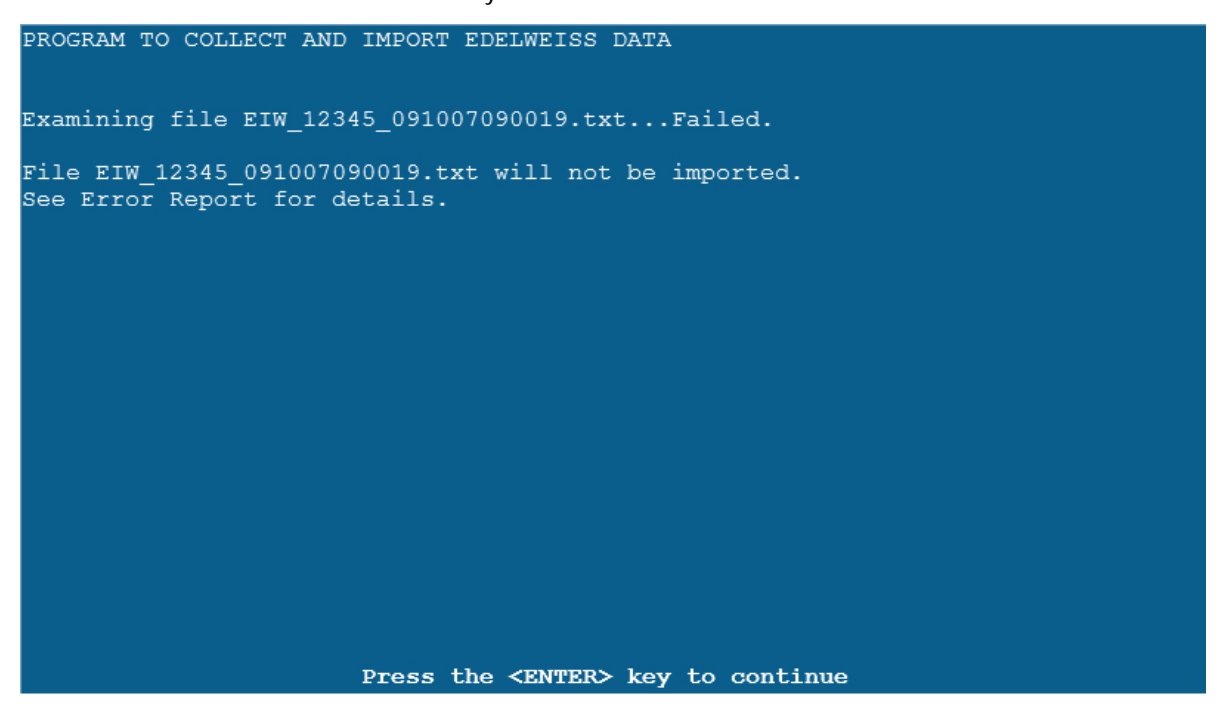

Press <**Enter**> to continue. The screen will redraw and you will be prompted to view the import summary log. Answer<**y**> to view the log.

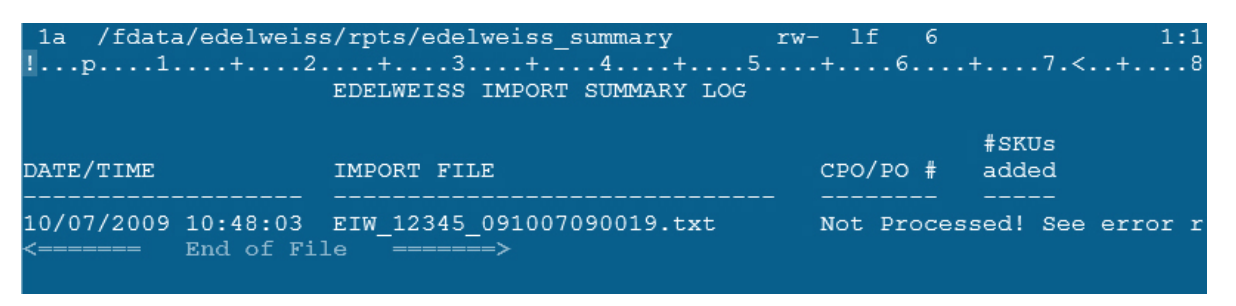

Press <**F9**> to quit viewing the log, and you will be prompted to print it. Answer <**y**> if you want to print,  $\langle n \rangle$  if you do not want to print. You will be prompted to delete the import summary log. Answer <**y**> to delete it. If you answer <**n**>, subsequent displays and printouts of the import summary log will continue to list previously processed data.

Next you *may* be prompted to view the error log. Answer <**y**> to view the error log and you will see the reason for the failure to import. One such reason can be the lack of a PO discount percentage being entered on the Edelweiss web site as follows:

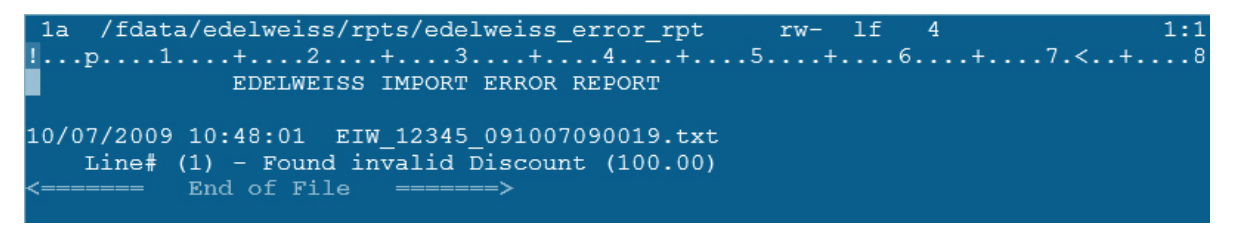

Press <**F9**> to quit viewing the log, and you will be prompted to print it. Answer <**y**> if you want to print, <**n**> if you do not want to print. You will be prompted to delete the error log. Answer <**y**> to delete it. If you answer <**n**>, the subsequent displays and printouts of the import error log will continue to list errors for previously processed data. Press <**Enter**> to return to the menu.

If the data is valid and may be imported you will see:

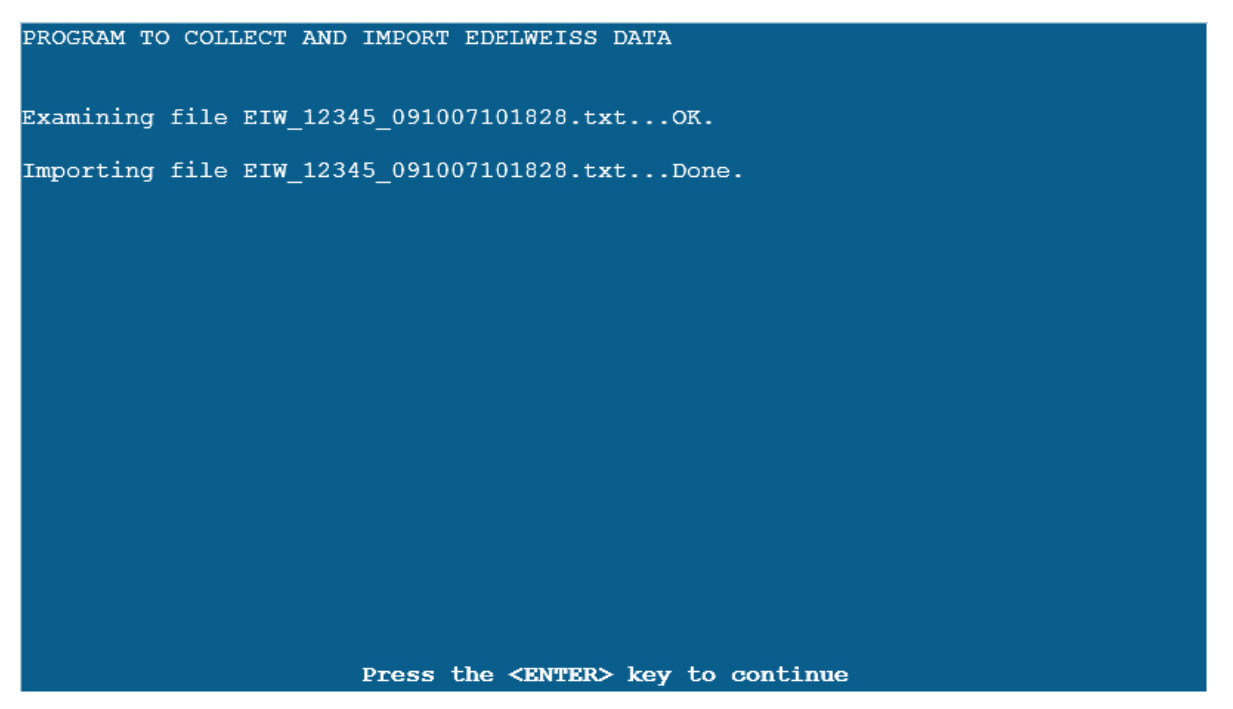

Press <**Enter**> to continue. You will be prompted to view the import summary log. Answer <**y**> to view,  $\langle n \rangle$  to not view.

You will be prompted to print the import summary log. Answer <**y**> to print, <**n**> to not print.

Next you will be prompted to delete the import summary log. Answer <**y**> to delete or <**n**> to keep. If you keep the import summary log, subsequent displays and printoutsof the import summary log will continue to list previously processed data. Press<**Enter**> to return to the menu.

# **Other WordStock Main Menu Options**

# **Main menu > Vendor Import > Above the Treeline**

The remaining 5 menu choices are:

### 2. **Retrieve Treeline Data**

Similar to the Edelweiss import, this program allows you to download data from the Above the Treeline page and create WordStock frontlist files.

#### 3. **Modify Edelweiss FTP setup**

This program allows you to configure your used id and password for Edelweiss FTP. Additionally, if Edelweiss should change the address of their FTP server, you can change it here.

### 4. **View Edelweiss FTP setup**

This program allows you to view the current FTP settings for Edelweiss.

#### 5. **Modify Treeline FTP setup**

This program allows you to configure your used id and password for Above the Treeline when downloading frontlist via FTP. Additionally, if Above the Treeline should change the address of their FTP server, you can change it here.

#### 6. **View Treeline FTP setup**

This program allows you to view the current FTP settings for Above the Treeline.